# SCAN PRÉLEVEMENT **SCAN** RÉCEPTION IMPRESSION D'ÉTIQUETTES

SIL Version 4

Claudia Espinosa Louise Charest-Boulé

DBM-1530-011

## **Sommaire**

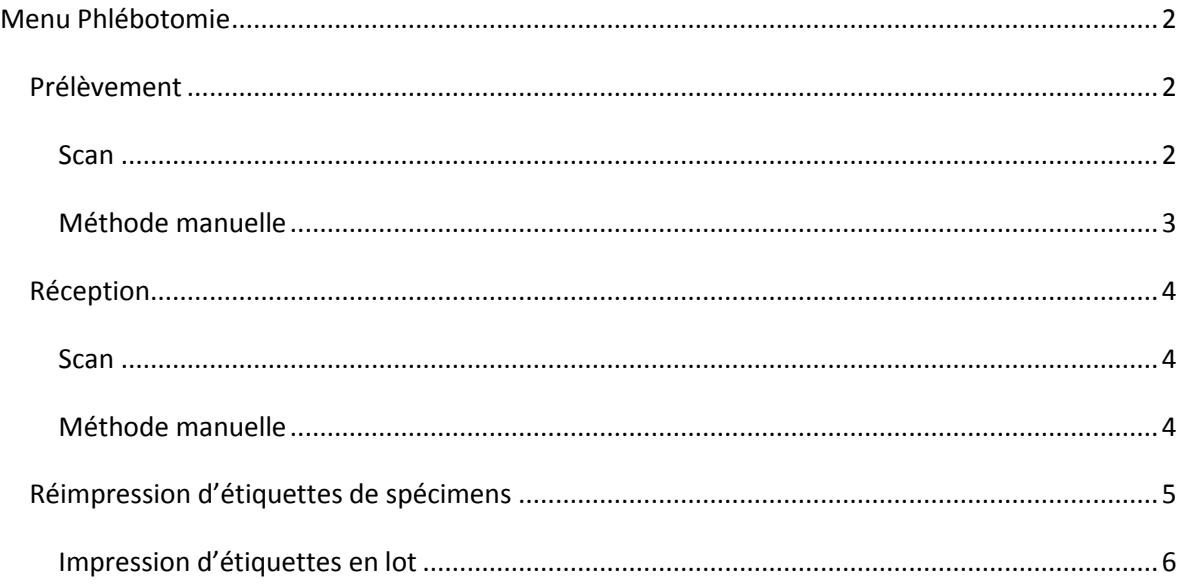

## <span id="page-1-0"></span>**Menu Phlébotomie**

Le menu phlébotomie permet d'enregistrer les prélèvements dans les unités de soins et la réception au laboratoire. Il est aussi utilisé pour réimprimer des étiquettes de spécimen au besoin.

Les informations sur l'heure et la date de prélèvement et de réception au laboratoire sont essentielles pour l'assurance de la qualité des résultats. Les normes d'agrément requièrent que le laboratoire puisse retracer toutes les étapes du spécimen de manière précise. Ces informations doivent être consignées au dossier informatique du laboratoire. Le laboratoire doit vérifier les délais et s'ils sont trop longs les résultats peuvent être affectés. La manière la plus efficace est de faire la saisie de l'heure de prélèvement avec un lecteur de code barres sur l'unité de soins et la saisie de l'heure de réception avec un lecteur de code barres au laboratoire en temps réel.

## <span id="page-1-1"></span>*Prélèvement*

#### <span id="page-1-2"></span>**Scan**

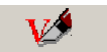

1. Cliquer sur l'icône Prélèvement Prélèvement

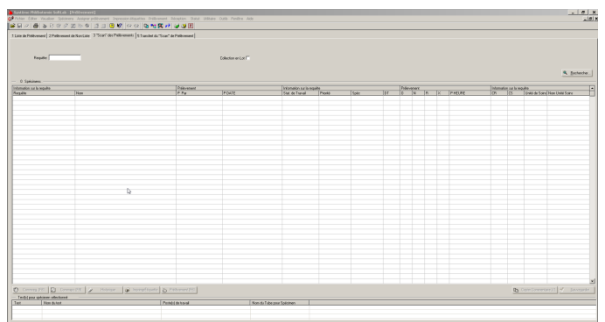

- 2. Lire le code barres avec le lecteur : le numéro d'accès de la requête et l'extension du tube s'affichent dans le champ et l'enregistrement se fait automatiquement.
- 3. Lire un seul spécimen par requête et tous les spécimens s'enregistrent comme prélevés.
- 4. Un message s'affiche si les spécimens sont déjà prélevés.

Deux causes possibles :

- a) On vient tout juste de scanner un autre spécimen de la même requête.
- b) Les étiquettes ont été réimprimées et déjà utilisées. Dans ce cas, il faut créer une nouvelle requête et étiqueter les tubes avec les nouvelles étiquettes.

#### <span id="page-2-0"></span>**Méthode manuelle**

Si certains spécimens d'une requête n'ont pas été prélevés, il faut faire un enregistrement manuel : ceci s'applique aussi aux analyses qui ont plusieurs spécimens prélevés à des temps différents ex. : hyperglycémie provoquée.

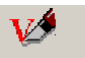

- 1. Cliquer sur l'icône Prélèvement Prélèvement
- 2. Écrire le numéro de requête avec l'extension du tube dans le champ requête.
- 3. Faire retour ou rechercher.
- 4. L'écran affiche les spécimens avec la colonne O de la section Prélèvement déjà cochée.

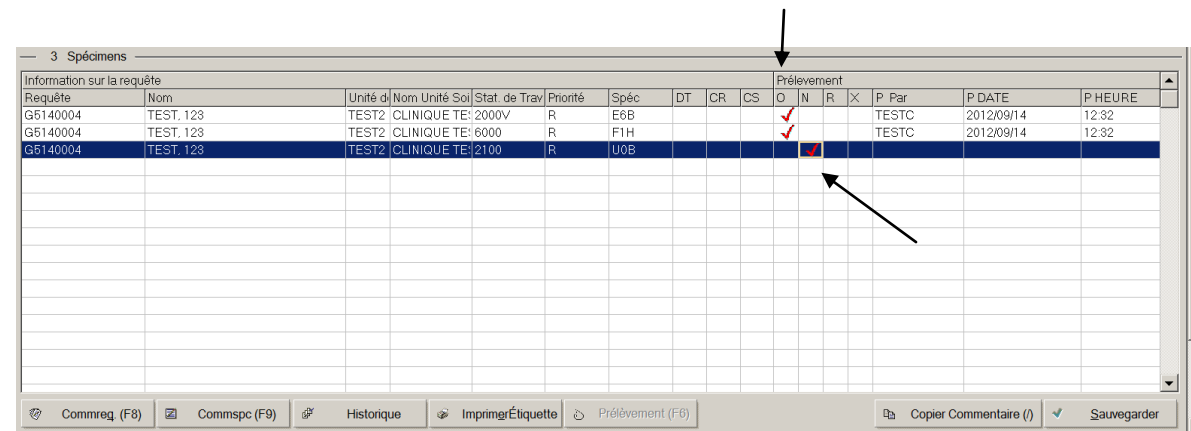

- 5. Pour indiquer qu'un spécimen n'a pas été prélevé, cliquer dans la colonne N.
- 6. Les initiales, la date et l'heure sont affichées dans les colonnes voisines
- 7. Faire Sauvegarder.
- 8. Lorsque le spécimen non prélevé est prélevé refaire l'enregistrement du prélèvement.
- 9. Retourner les étiquettes des spécimens non prélevés au laboratoire.

## <span id="page-3-0"></span>*Réception*

#### <span id="page-3-1"></span>**Scan**

- Réception 1. Cliquer sur l'icône réception
- 2. Lire le code barres avec le lecteur : le numéro d'accès de la requête et l'extension du tube s'affichent dans le champ et l'enregistrement se fait automatiquement.
- 3. Lire chaque spécimen.
- 4. Un message s'affiche si le spécimen est déjà reçu ou si la date est discordante. Se référer à la procédure de réception des spécimens.
- 5. Les étiquettes d'aliquotes s'impriment à l'imprimante sélectionnée.

Note : faire une réception manuelle pour sélectionner l'imprimante. Elle sera automatiquement choisie pour les réceptions suivantes par scan.

#### <span id="page-3-2"></span>**Méthode manuelle**

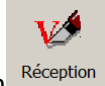

- 1. Cliquer sur l'icône réception
- 2. Écrire le numéro de requête avec l'extension du tube dans le champ requête
- 3. Faire Retour ou rechercher
- 4. L'écran affiche le spécimen avec la colonne O de la section Réception déjà cochée.

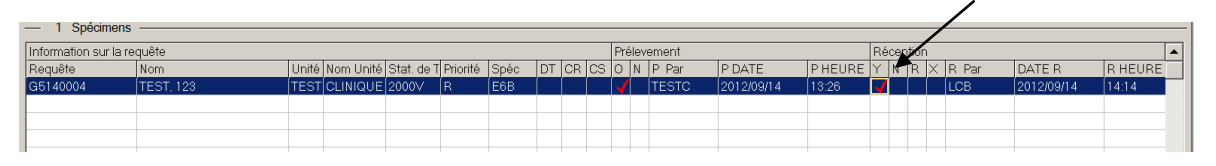

- 5. Les initiales, la date et l'heure sont affichées dans les colonnes voisines
- 6. Il est possible de faire des modifications aux heures et aux dates avant d'enregistrer.
- 7. Faire Sauvegarder
- 8. Un message s'affiche si le spécimen est déjà reçu ou si la date est discordante. Se référer à la procédure de réception des spécimens.
- 9. Sélectionner l'imprimante pour les étiquettes d'aliquotes s'il y a lieu.

## <span id="page-4-0"></span>*Réimpression d'étiquettes de spécimens*

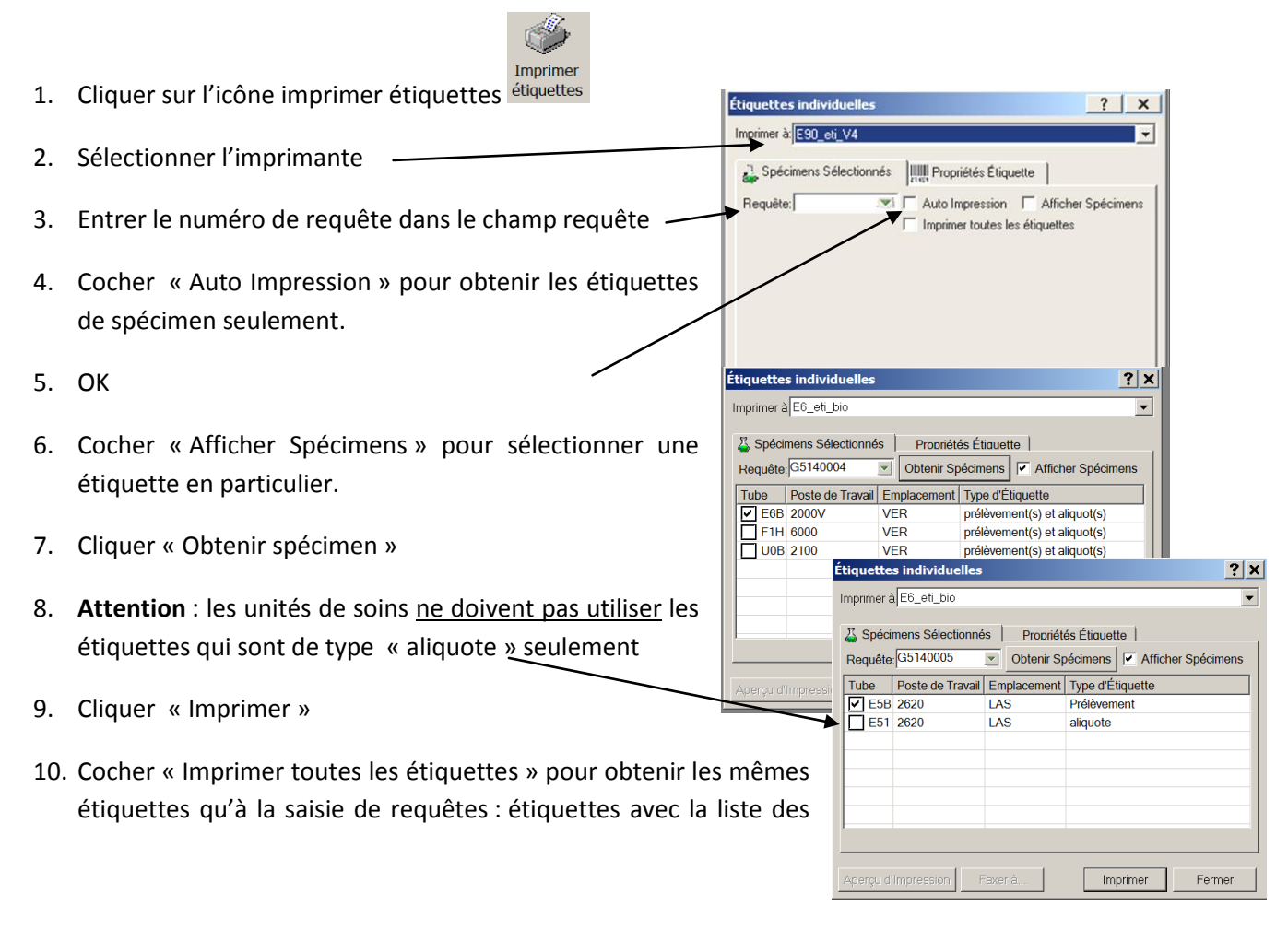

tests, étiquettes avec le dossier du patient, étiquettes de spécimen et étiquettes de messages.

### <span id="page-5-0"></span>**Impression d'étiquettes en lot**

Dans certaines circonstances, il est nécessaire d'imprimer les étiquettes en lot.

- 1. Dans la barre déroulante du menu « Impression étiquettes » choisir **Étiquettes Pour plage de requêtes**
- 2. Sélectionner l'imprimante
- 3. Compléter la boîte de sélection et faire OK

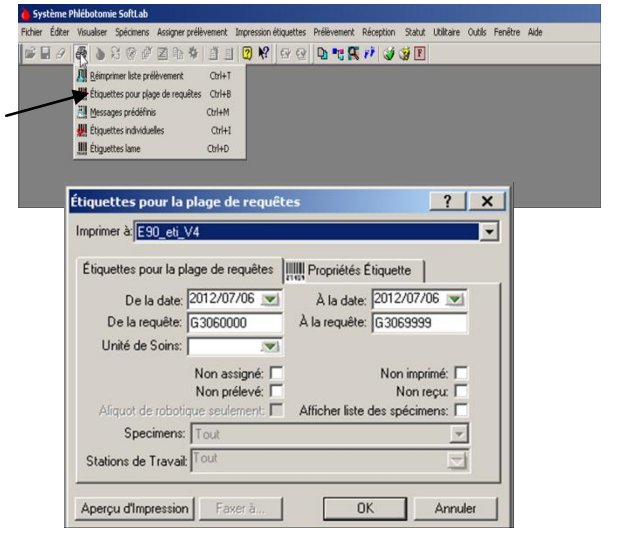

DBM-1530-011 Formation V4- Scan prélèvement - réception et réimpression d'étiquettes

Approuvé par Geneviève Labbé

2012-09-15

Dates des révisions